## Een uitnodiging voor je activiteit maken

met onze Canva-sjablonen:

## een stappenplan

Om jullie een handje te helpen bij het promoten van de activiteiten uit het nationale aanbod, voorzien we voorbeeldaffiches (die je ook als flyer kan gebruiken) waarop jullie enkel nog jullie eigen gegevens moeten invullen. Nieuw dit jaar is dat we niet enkel Word-documenten voorzien, maar ook Canva-sjablonen. Hieronder leggen we je even uit hoe dat werkt:

1. Klik op de link 'Aanpasbare uitnodiging in Canva'.

2. Je komt nu op de website van Canva terecht. Klik op 'sjabloon gebruiken'.

3. Maak een (gratis) account aan met je Google-account, Facebook-account of mailadres (of log je in als je al een Canva-account hebt).

4. Verander de afdeling, datum, locatie, contactgegevens en verantwoordelijke uitgever onderaan. Uiteraard kan je ook de korte uitleg aanpassen, de prijs, extra info of een eigen logo toevoegen, kleuren of lettertypes aanpassen, je tekst draaien … Tip: de rechthoek in stippellijn die je ziet zijn de afloopmarges. Alles wat hierbuiten staat, zal niet op je drukwerk staan. Zorg dus dat hier zeker geen tekst staat!

Vervolgens zijn er twee vervolgopties, afhankelijk van of je je affiches of flyers wil laten afdrukken bij een drukkerij zoals Zwart op Wit of Drukzo, of zelf wil afprinten.

o ui...

Delen

Bestandstype

 $V$  Downloaden

-ĥ

 $\overline{\downarrow}$  Downloader

 $\ddot{\phantom{a}}$ 

 $\times$ 

## Om ze laten drukken bij een drukkerij.

- 5. Klik op downloaden en kies voor 'PDF Afdrukken'.
- 6. Vink 'Bijsnijdmarkering en afloop' aan, en klik op 'Downloaden'.

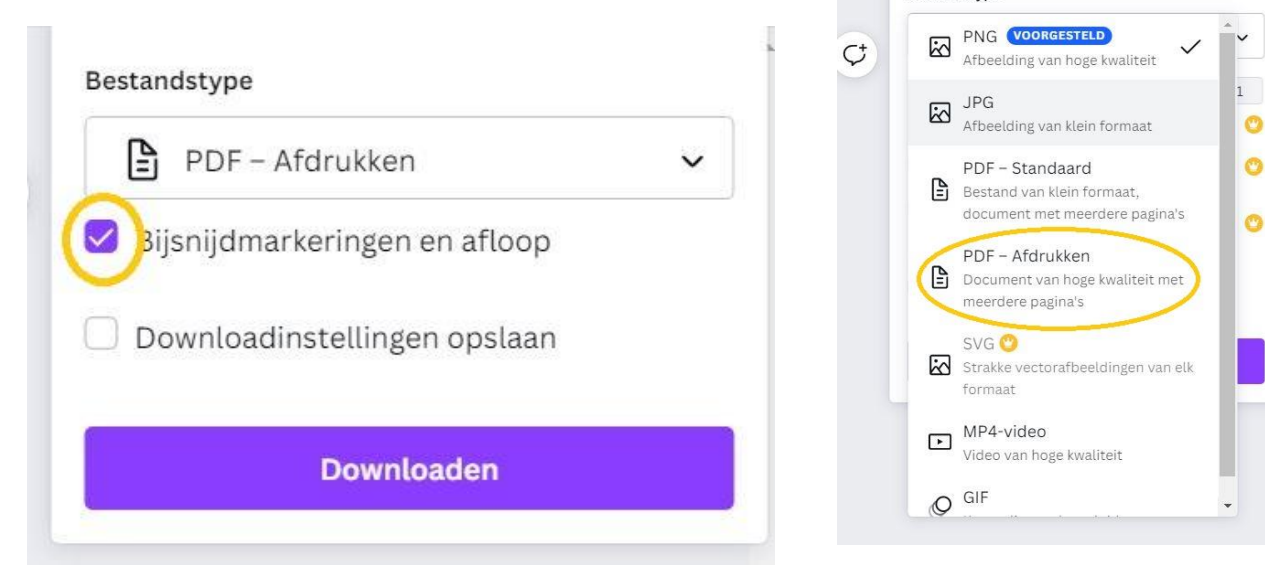

7. Je hebt nu een A4-bestand, dat je uiteraard ook als A5 (flyer) kan gebruiken. De kwaliteit zou ook voldoende hoog moeten zijn om het als A3 te laten afdrukken.

8. Je dit kan dit bestand uploaden bij een drukkerij.

## Om ze zelf af te printen

- 5. Klik op downloaden en kies voor 'PDF Standaard'. Klik vervolgens op 'Downloaden'.
- 6. Je hebt nu een A4-bestand, dat je uiteraard ook als A5 (flyer) kan gebruiken.

7. Open het bestand in een pdf-viewer (vb. Adobe Acrobat Reader) en kies 'Afdrukken'.

8. Kies in het afdrukscherm bij 'Pagina vergroten/verkleinen & verwerken' voor 'Passend' als je affiches (A4) wil afdrukken.

Wil je A5-flyers afdrukken, dan is het het makkelijkst om je Canva-bestand aan te passen.

- a. Dupliceer je ontwerp met het  $\Box$  symbooltje.
- b. Volg stap 5 tot en met 7 hierboven.

c. Kies in het afdrukscherm bij 'Pagina vergroten/verkleinen & verwerken' voor 'Meerdere' en kies bij 'Pagina's per vel' voor '2'. Bij deze methode zal je wel altijd een wit randje rond je flyer hebben.

Om voor A6 te gaan, doe je hetzelfde als hierboven maar dupliceer je drie keer, en kies je bij 'Pagina's per vel' voor '4'.

Nog vragen, of een handje hulp nodig? Aarzel niet om Charlotte (communicatiedienst) te contacteren via [charlotte.vandoren@kwb.be,](mailto:charlotte.vandoren@kwb.be) of trek je afdelingsondersteuner aan zijn/haar mouw!